#### 985 668 947  $\sim 10^{-1}$ **DIRECCIÓN GENERAL DE SEGURIDAD Y ESTRATEGIA DIGITAL**

Calle Trece Rosas 2, Planta Quinta 33005 Oviedo. Principado de Asturias

Plataforma Site

## Propuesta de adjudicación

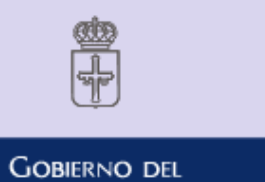

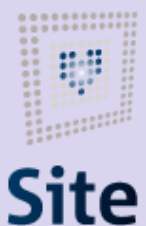

PRINCIPADO DE ASTURIAS

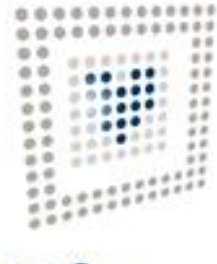

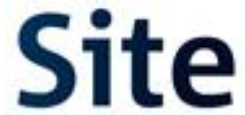

#### Incorporas un nuevo acto

Buscas el expediente, accedes a él, pulsas en "Incorporar" y en la ventana que nos sale pulsas "Crear Nuevo Acto".

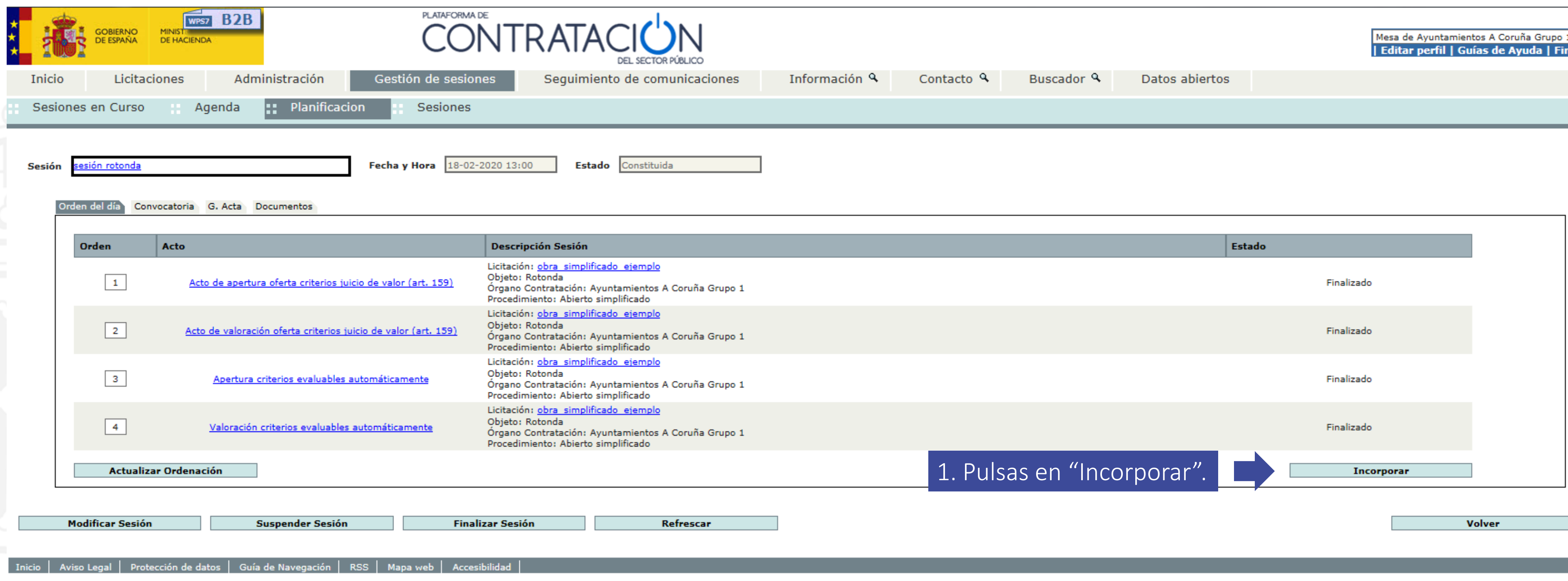

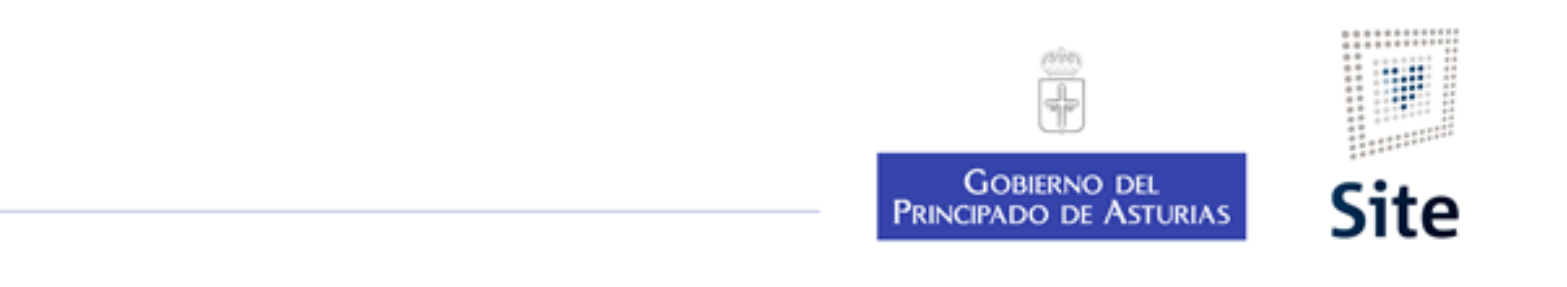

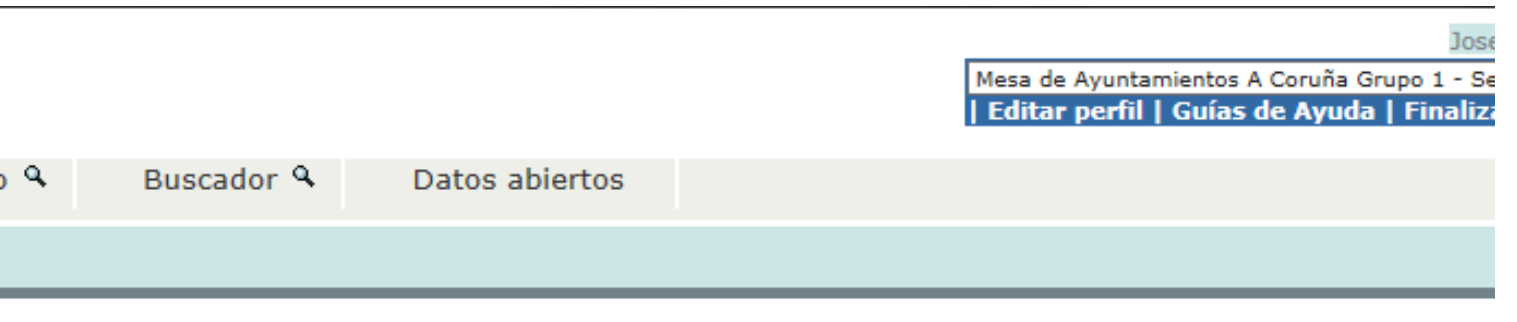

#### Incorporas un nuevo acto

Buscas el expediente, accedes a él, pulsas en "Incorporar" y en la ventana que nos sale pulsas "Crear Nuevo Acto".

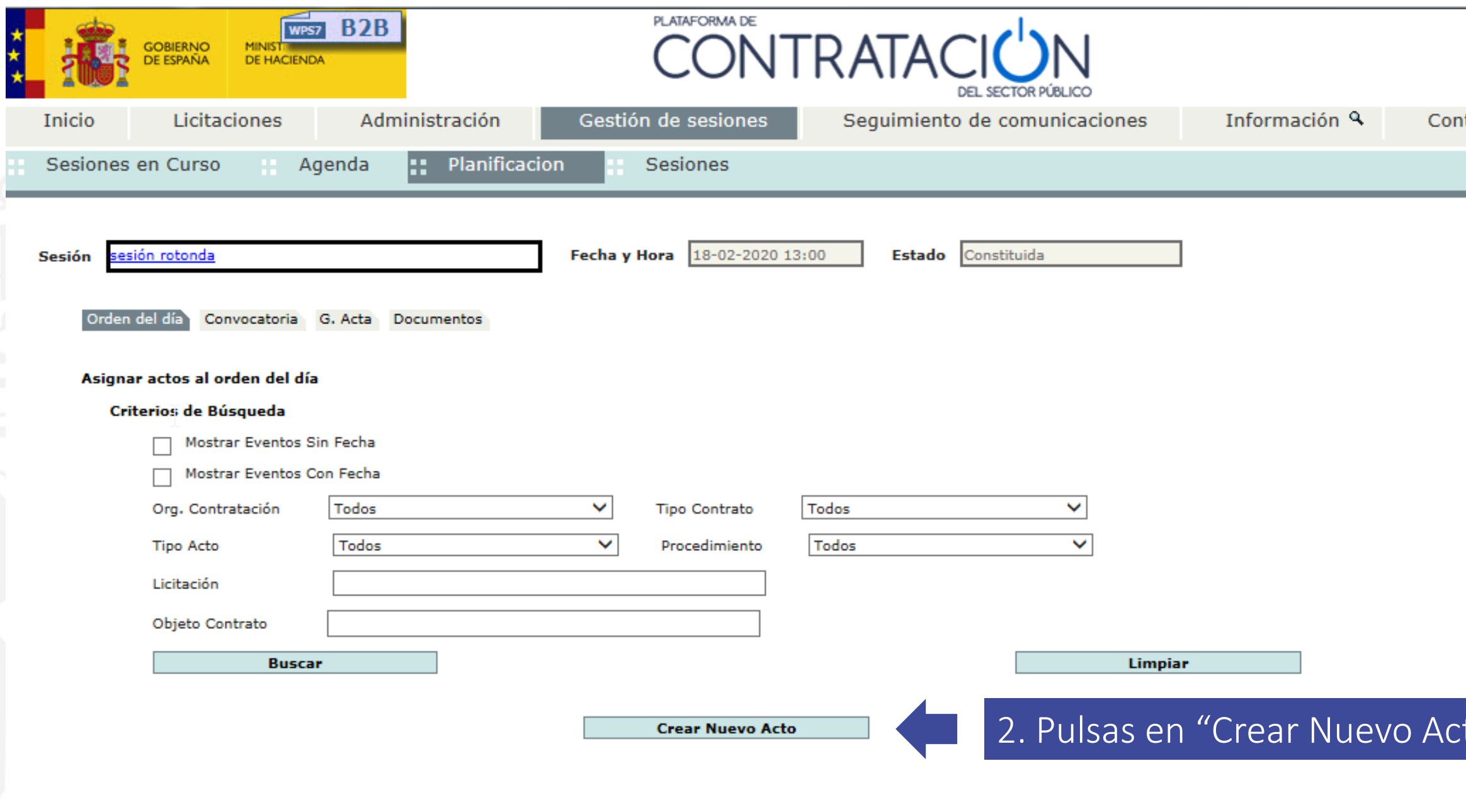

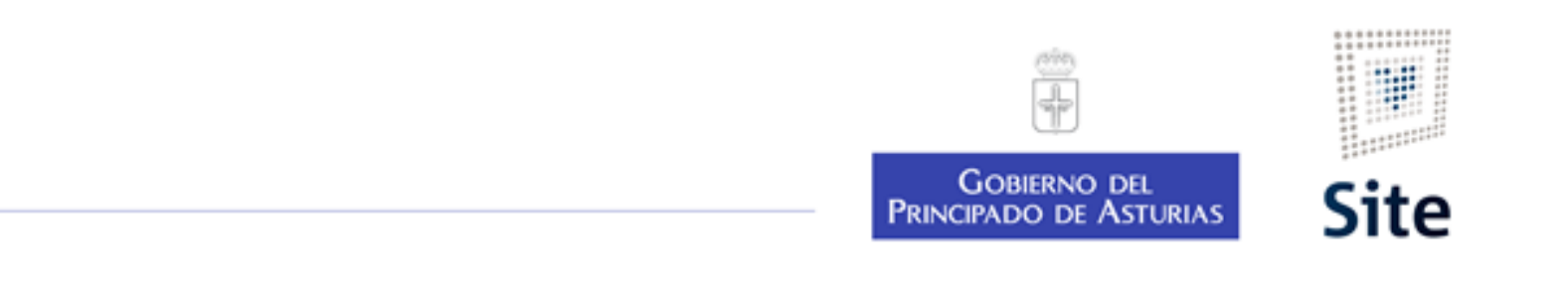

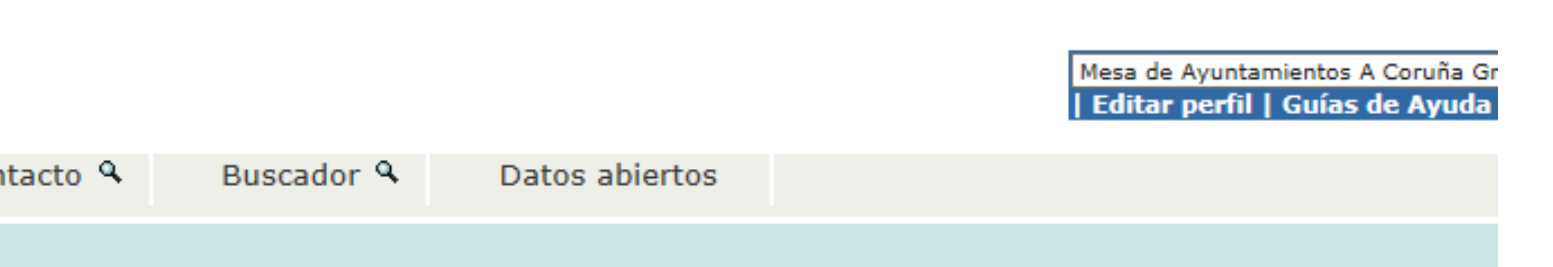

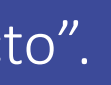

Volver

## Creas el acto "Propuesta adjudicación"

#### Completas los datos del acto a crear:

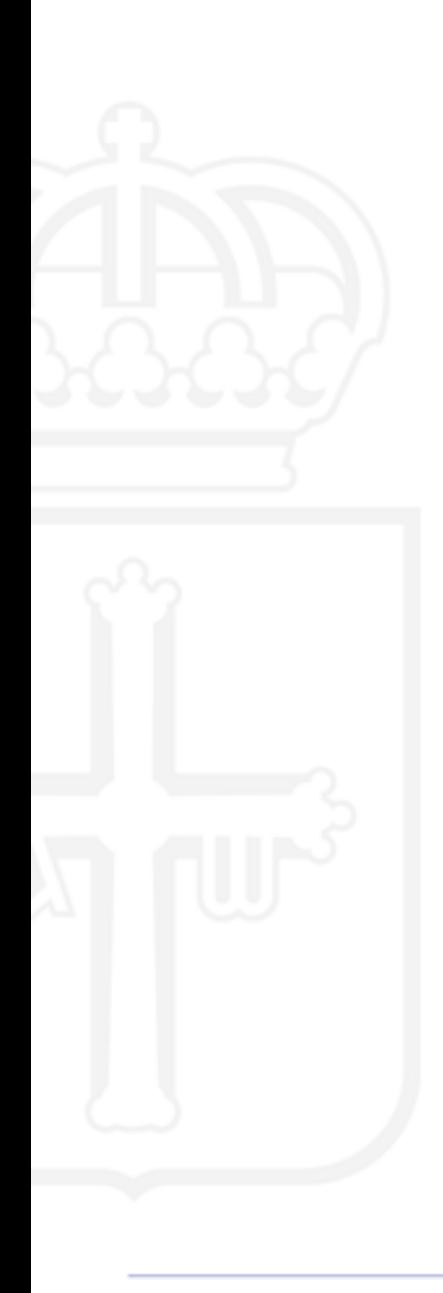

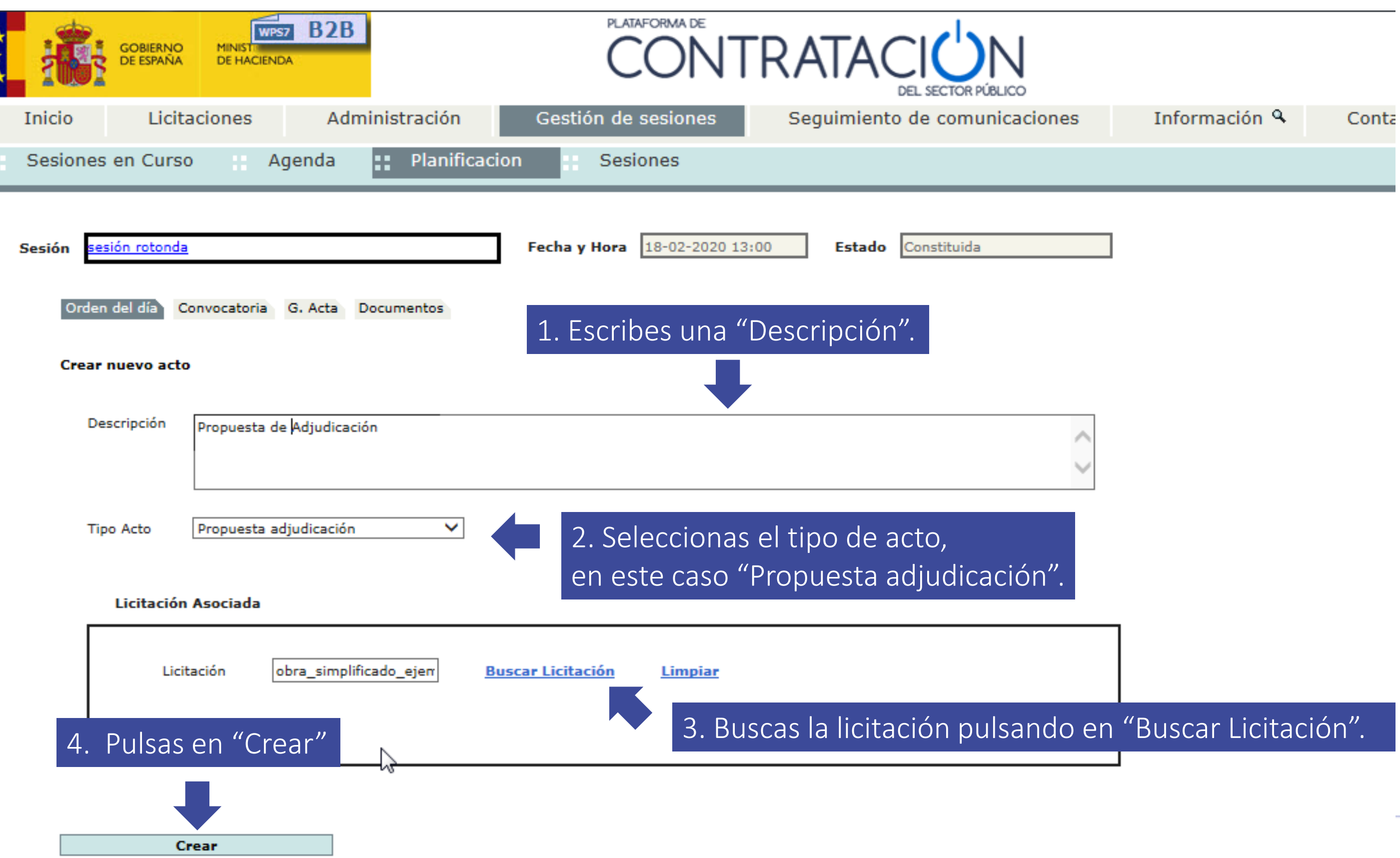

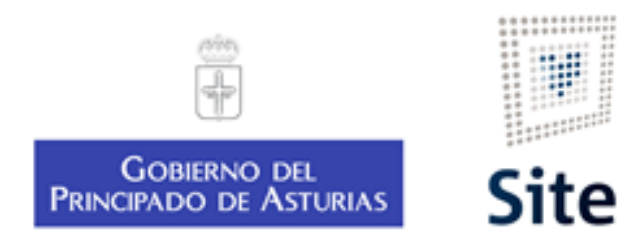

Ya tienes el acto creado, ahora tenemos que acceder.

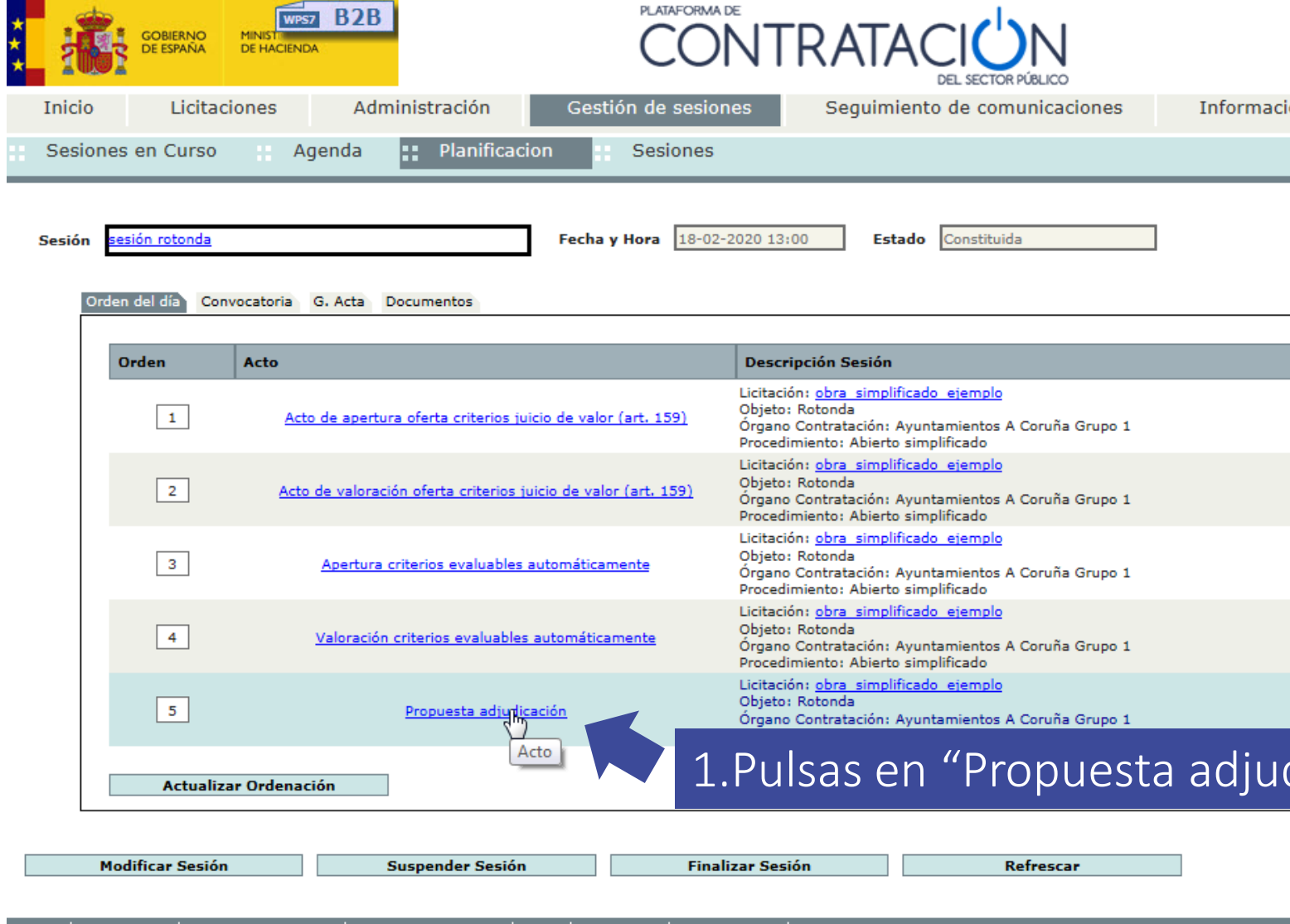

Aviso Legal | Protección de datos | Guía de Nave

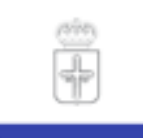

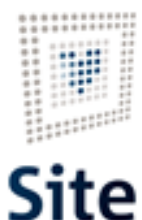

**GOBIERNO DEL PRINCIPADO DE ASTURIAS** 

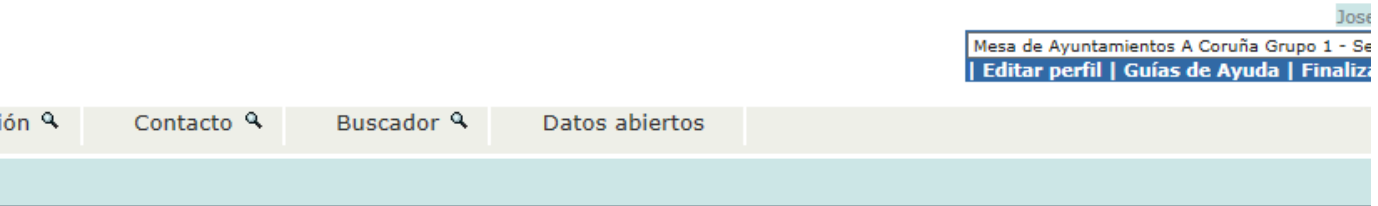

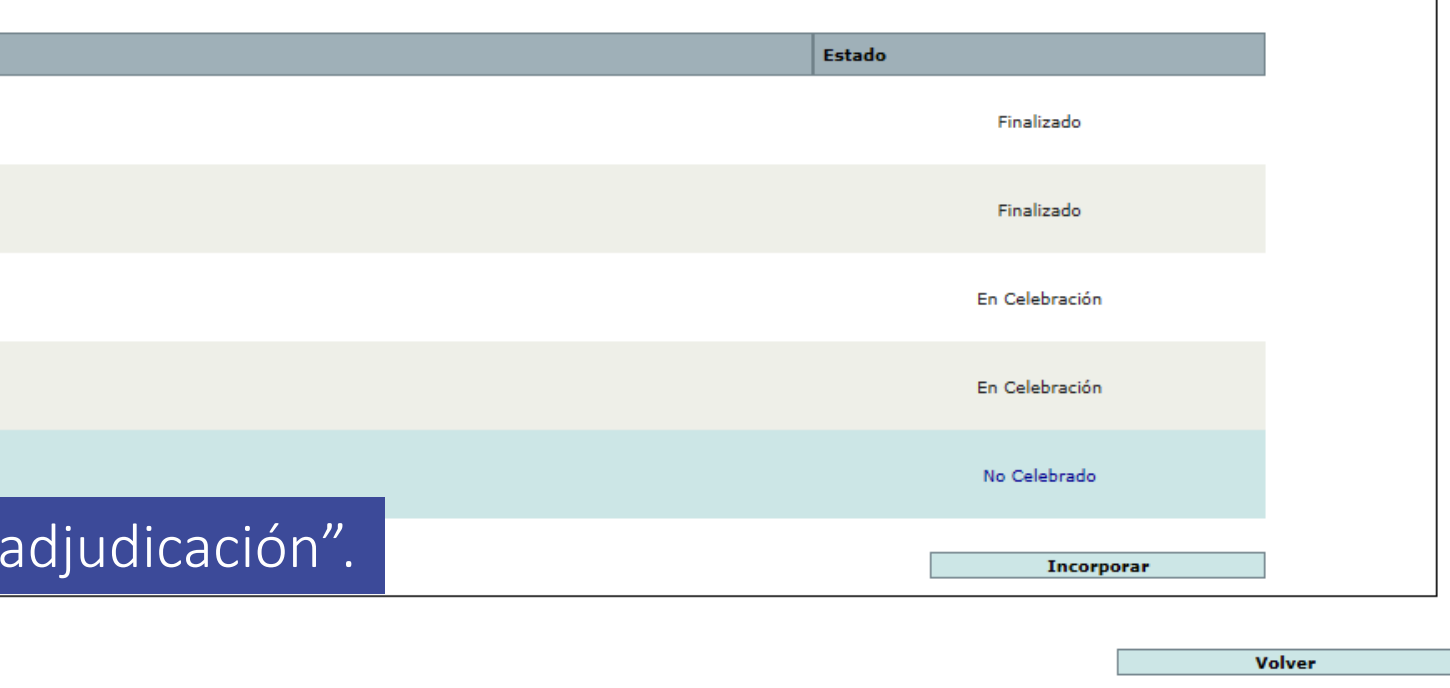

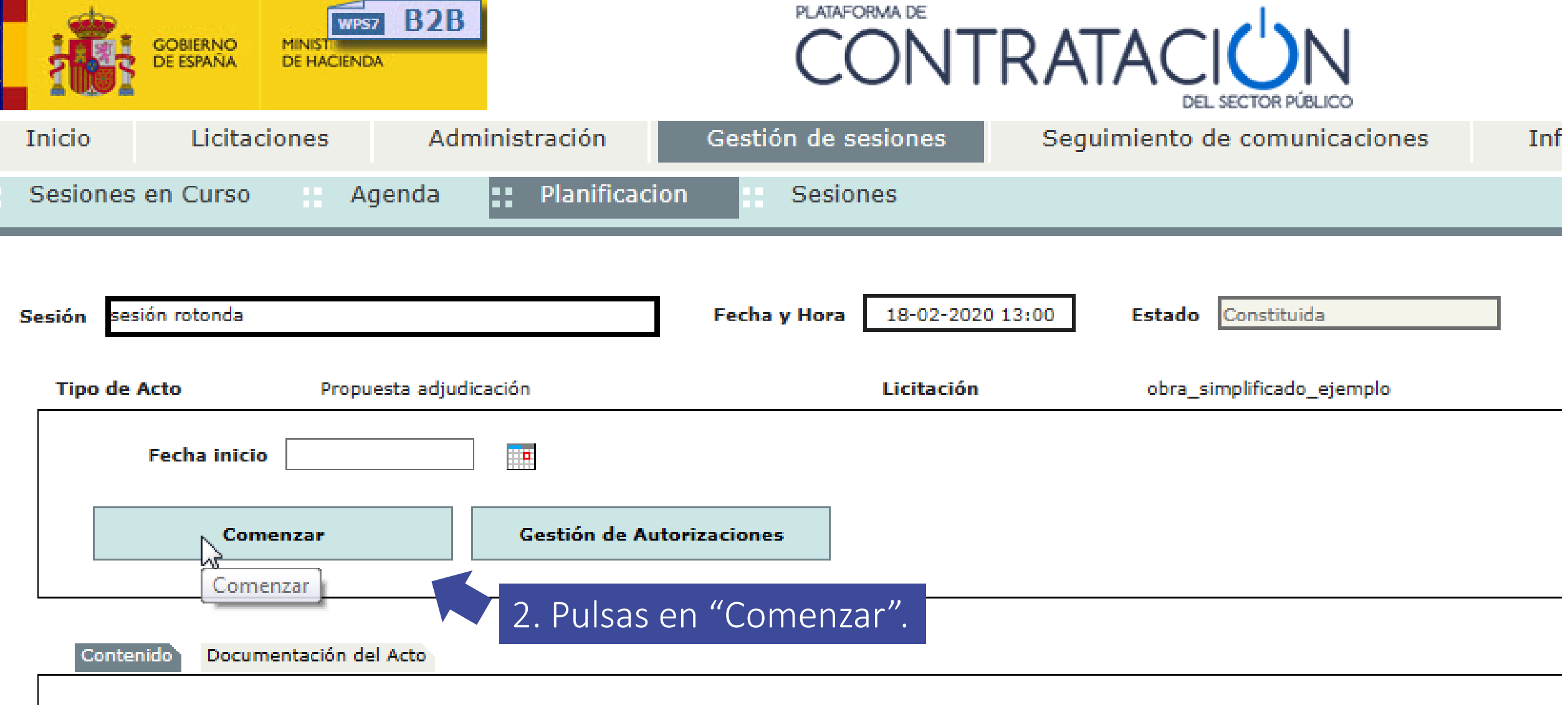

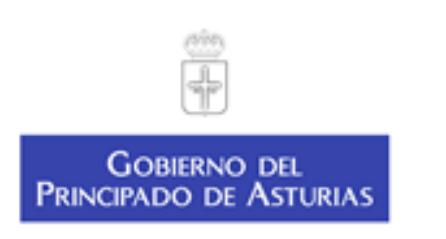

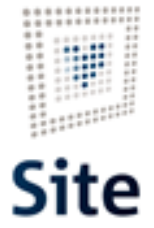

Ya tienes el acto creado, ahora tenemos que acceder.

Tienes ya iniciado el acto, ahora propones al adjudicatario:

3. Pulsas en el check de la columna "Adjudica" del licitador que quieres proponer

4. Pulsas en "Guardar"

5. Pulsas en "Proponer adjudicación y avisar al órgano responsable"

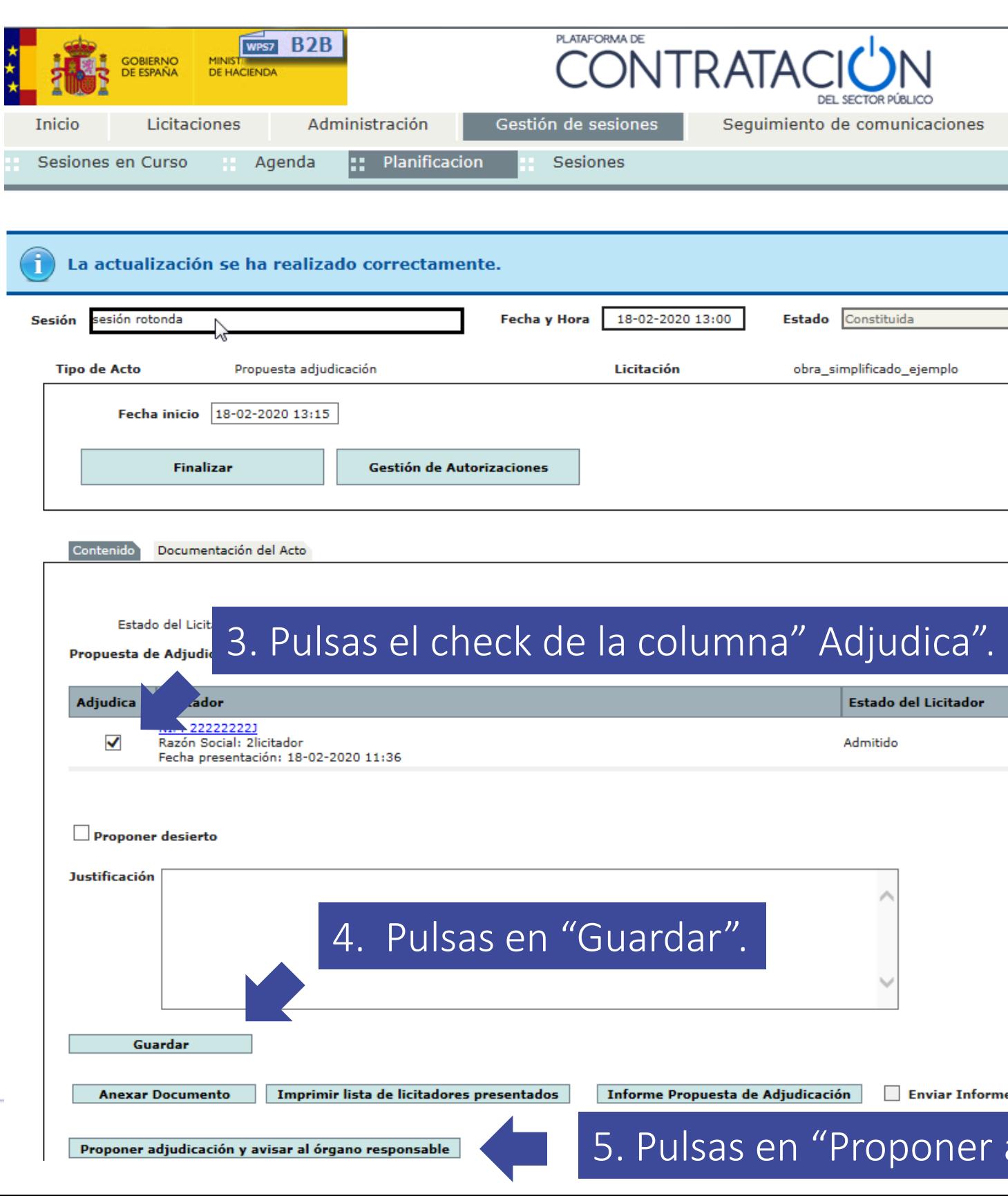

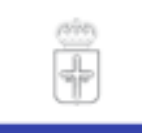

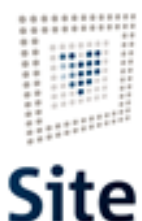

**GOBIERNO DEL**<br>PRINCIPADO DE ASTURIAS

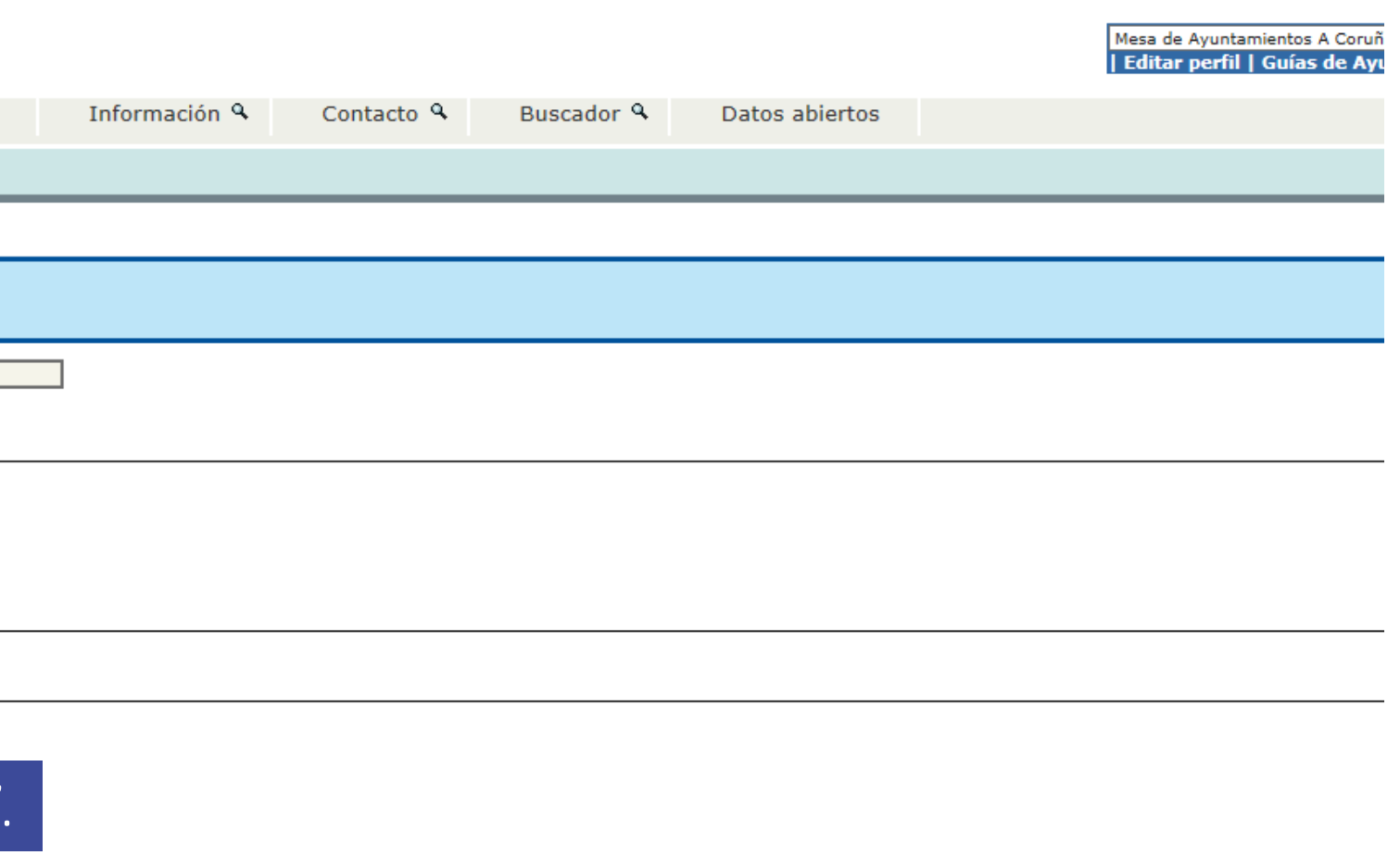

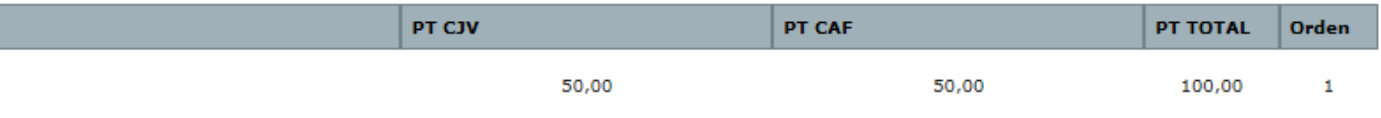

e al Órgano de Contratación

#### adjudicación y avisar al órgano responsable".

#### Finaliza el acto

6. Pulsas en "Finalizar"

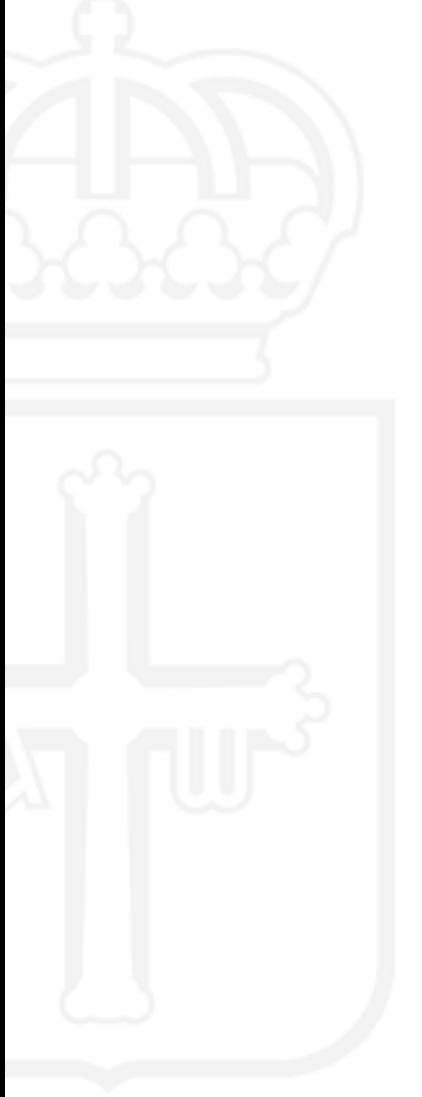

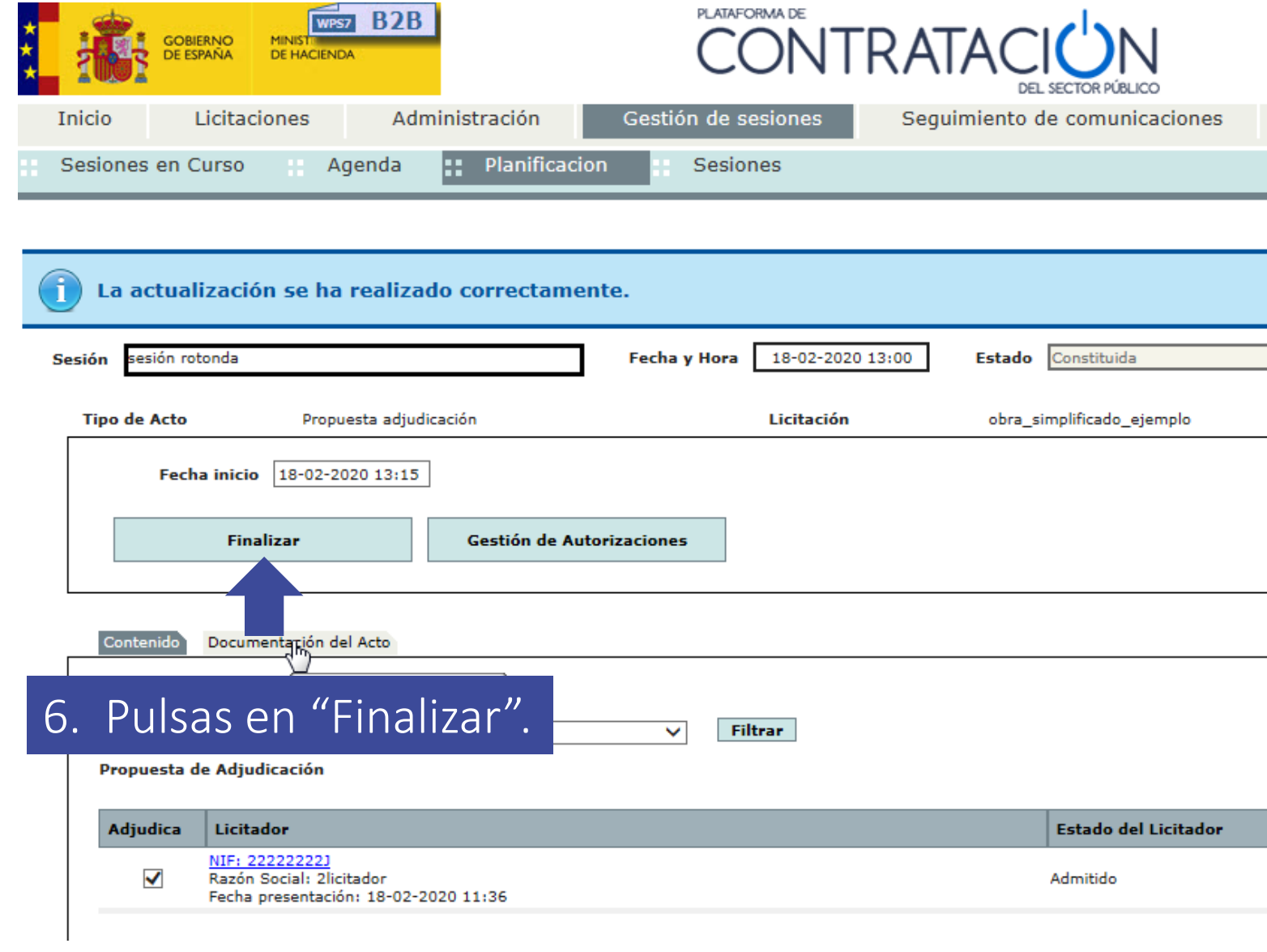

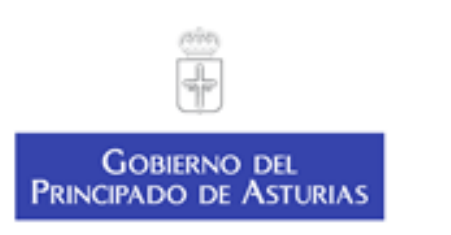

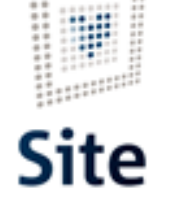

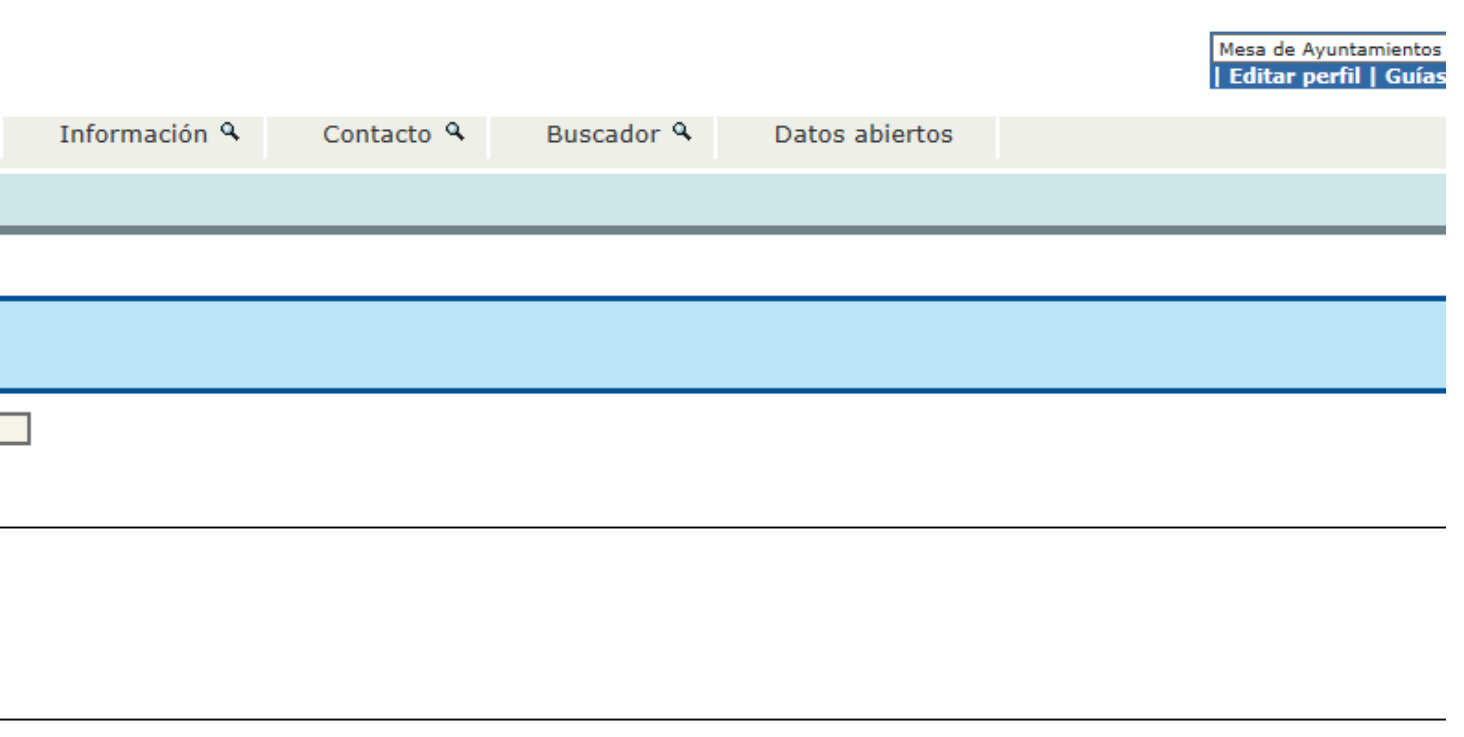

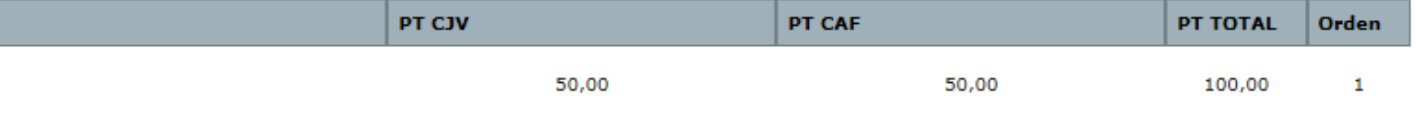

#### Finalizas el acto y la sesión

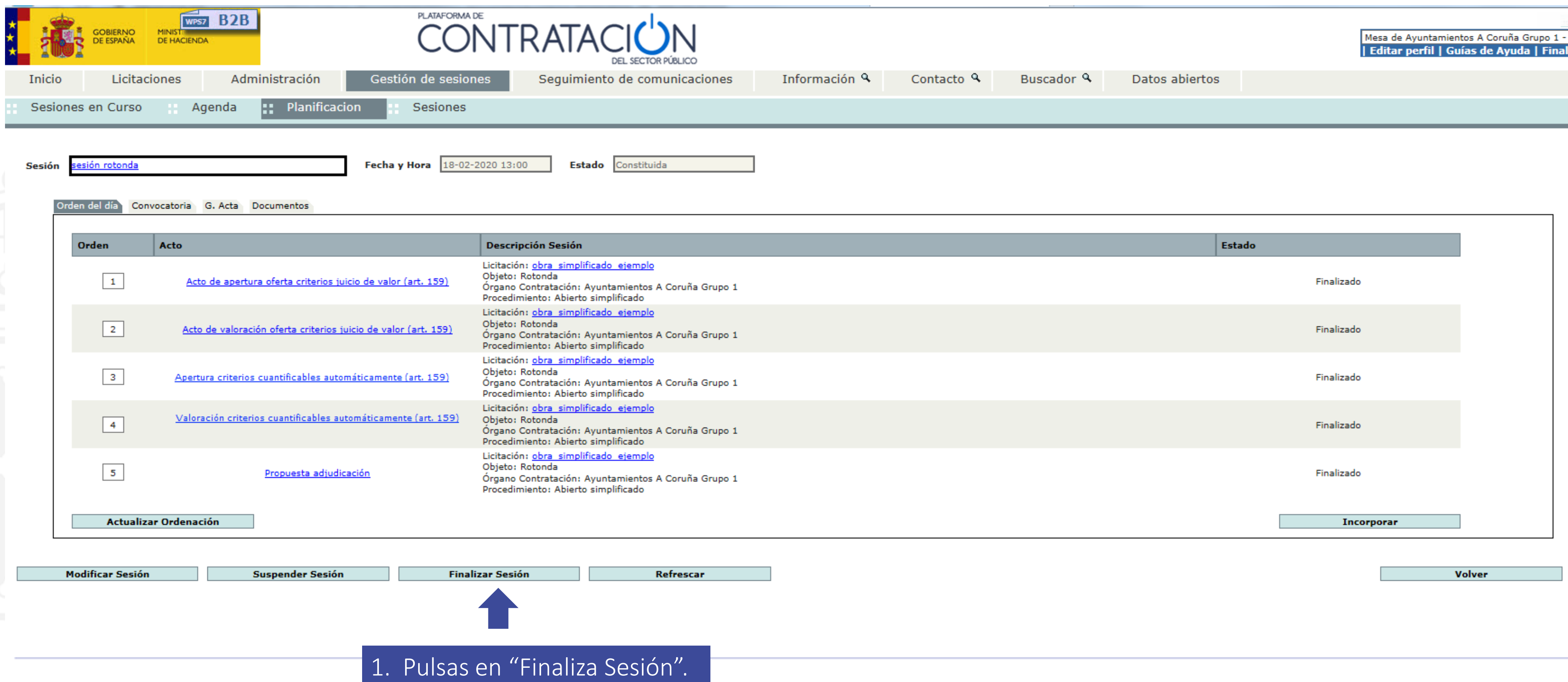

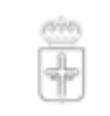

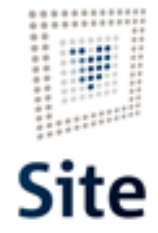

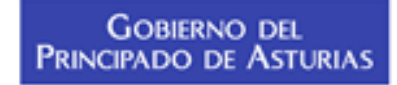

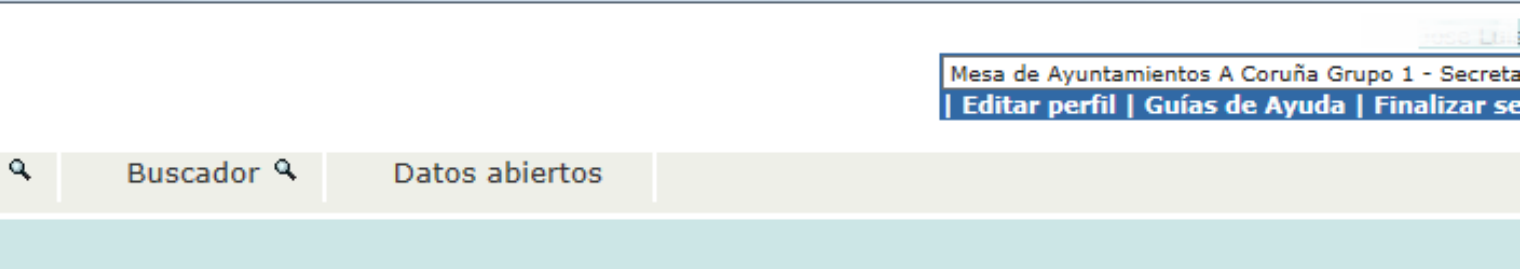

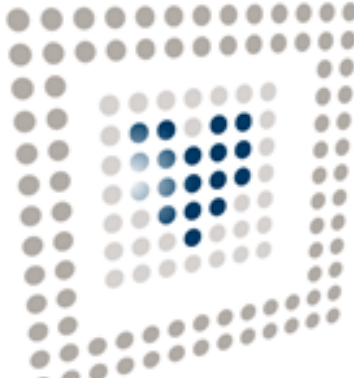

# **Site**

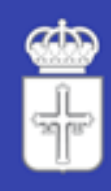

GOBIERNO DEL<br>Principado de Asturias

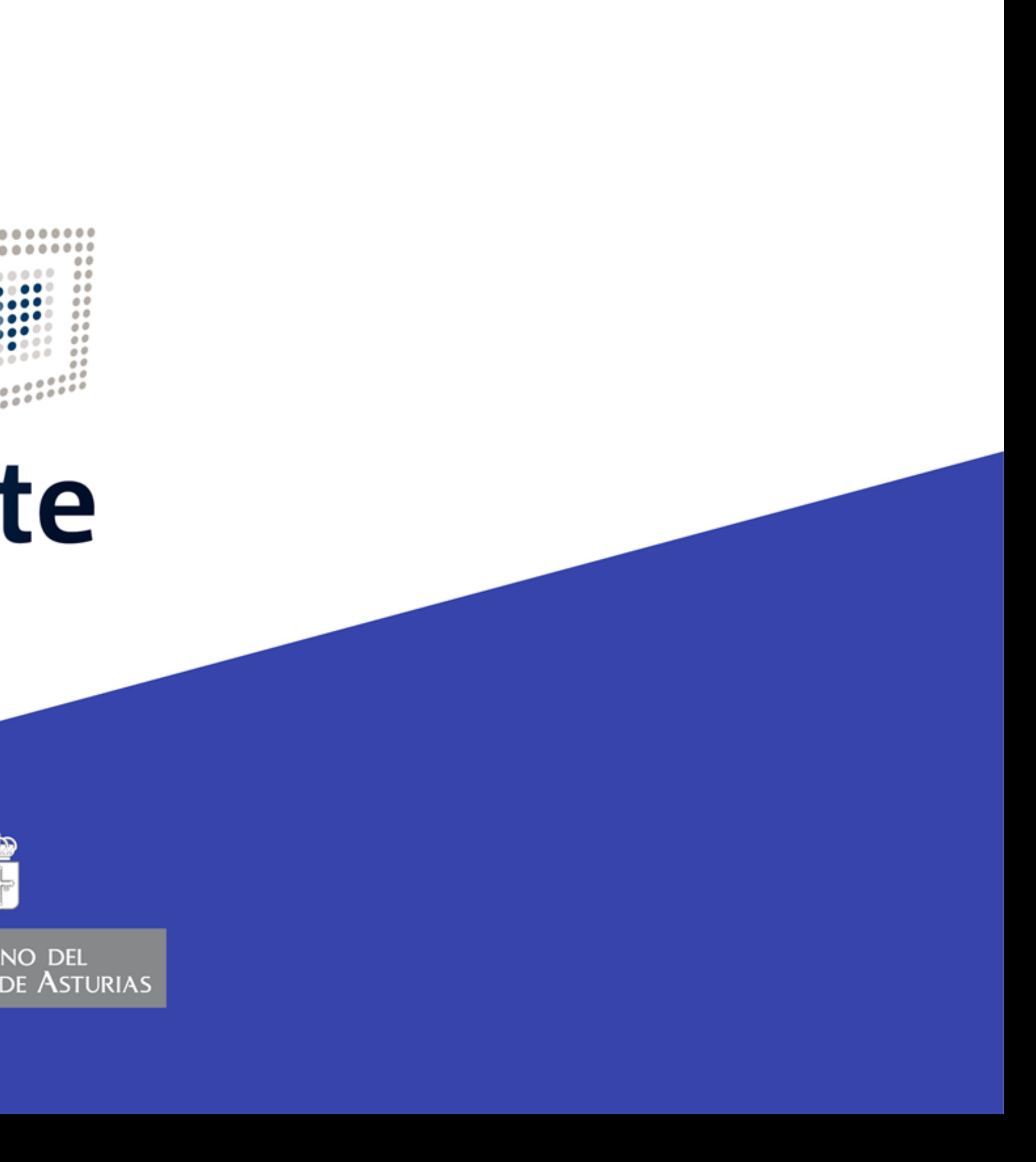